- 1. Introduction
- 2. How to register to My Cyta portal
- 3. Service management
	- 3.1 How to add your Telephony Small Business numbers to My Cyta
	- 3.2 Device credentials to manage your devices
	- 3.3 Installation of Cyta Communicator for voice and video calls via personal computer
- 4. Supplementary Services
	- 4.1 Supplementary Services Groups
	- 4.2 Management of Supplementary Services
- 5. How to change your password to access My Cyta portal.

# **1. Introduction**

If you have Telephony Small Business numbers you can manage the supplementary services of your numbers. You can activate or deactivate the supplementary services included in your package free of charge. You have the opportunity to order additional nunbers and supplementary services that fit your needs. Install CytaCommunicator to enjoy voice and video calls from your personal computer.

All these and even more are available for you on My Cyta. All you have to do is register to the portal and add your Telephony Small Business numbers.

# **2. How to register to My Cyta portal**

To register to My Cyta portal visit Cyta website at: [www.cyta.com.cy](http://www.cyta.com.cy/) 

Click on "Log in to My Cyta" on the right top corner of the website as you can see in the picture below

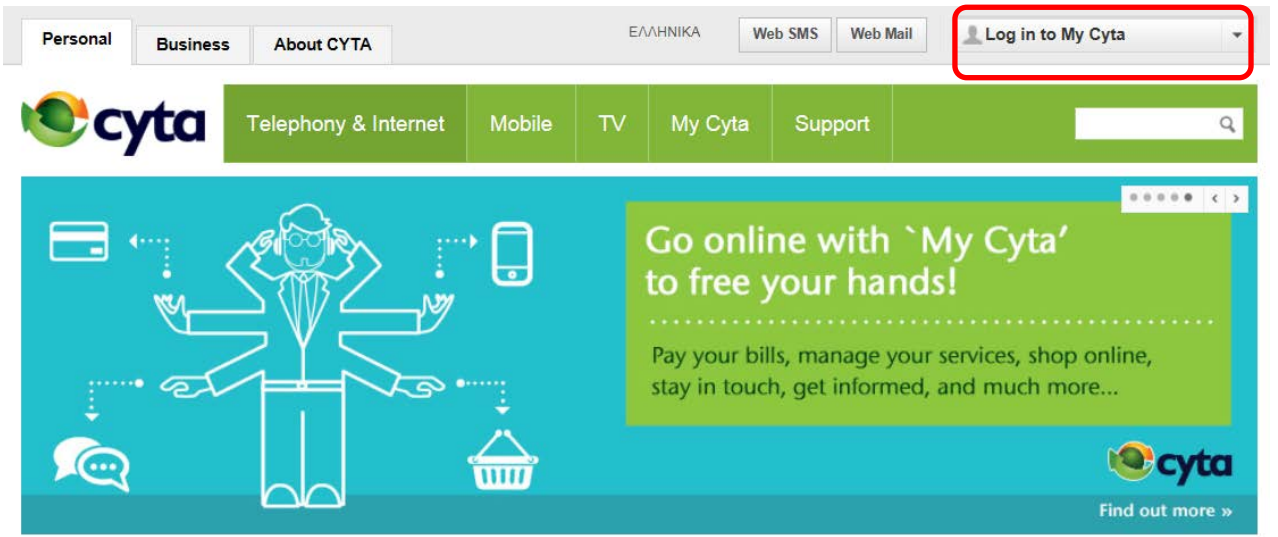

From the drop down menu left click on "Register Now".

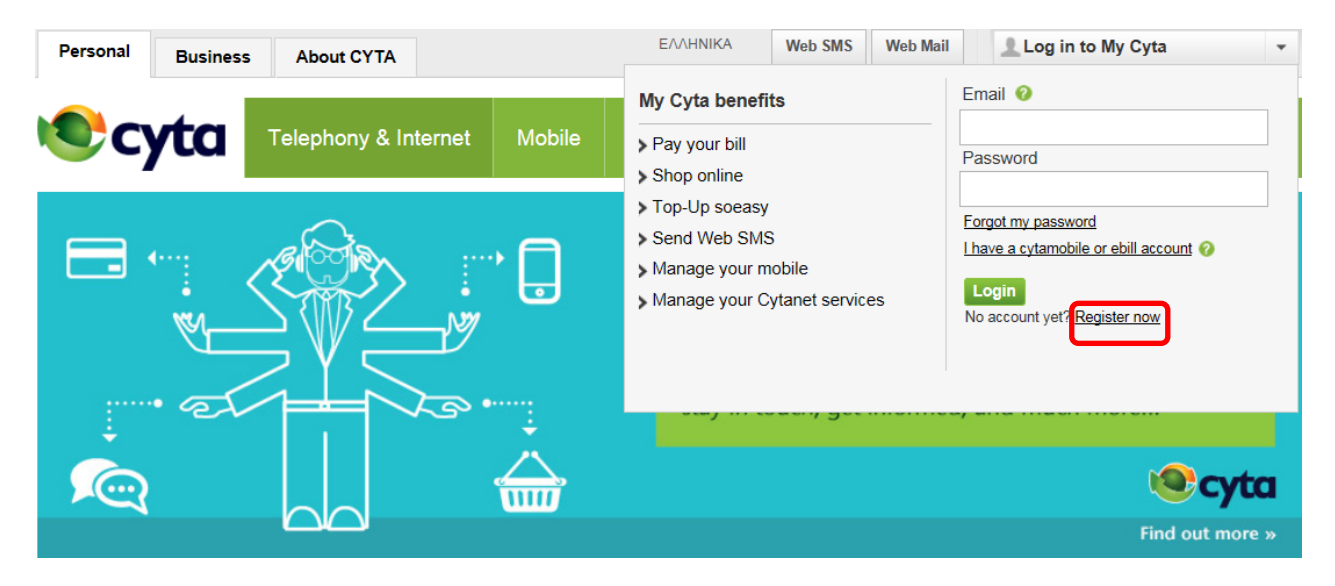

Fill in your e-mail, password and all the necessary information to register to My Cyta according to the instructions provided.

# **3. Service management**

#### 3.1 How to add your Telephony Small Business numbers to My Cyta

Log in to My Cyta using your e-mail and password. From the central menu select "Add Telephony".

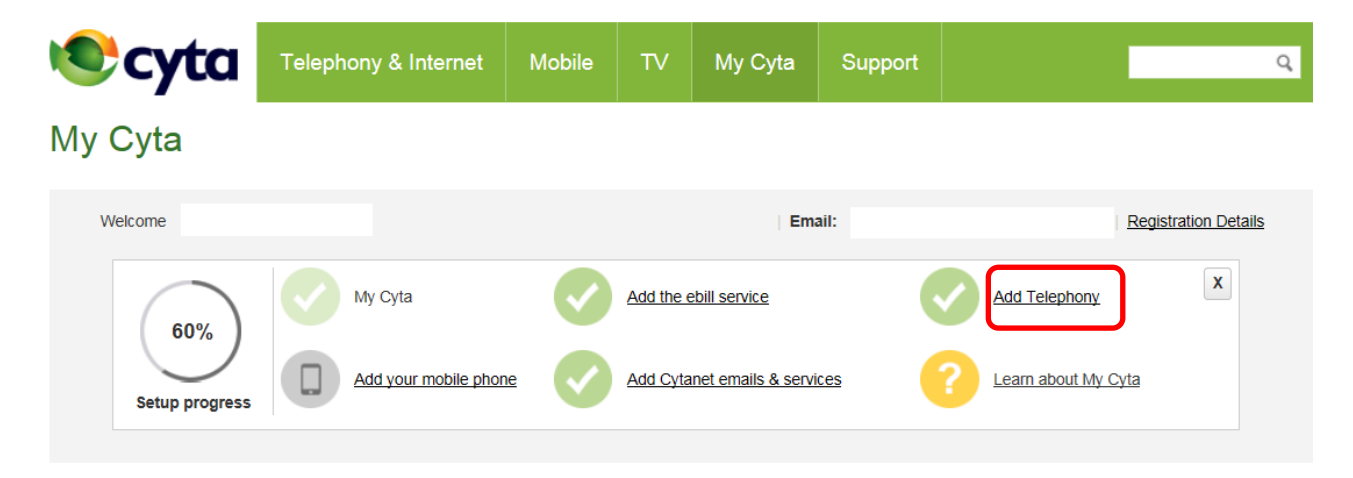

On the new page, insert one telephony number which is using Telephony Home Plus or Telephony Small Business service, and the numerical key provided from the webpage.

When you click on «Next» a 4 digit coded will appear on the screen.

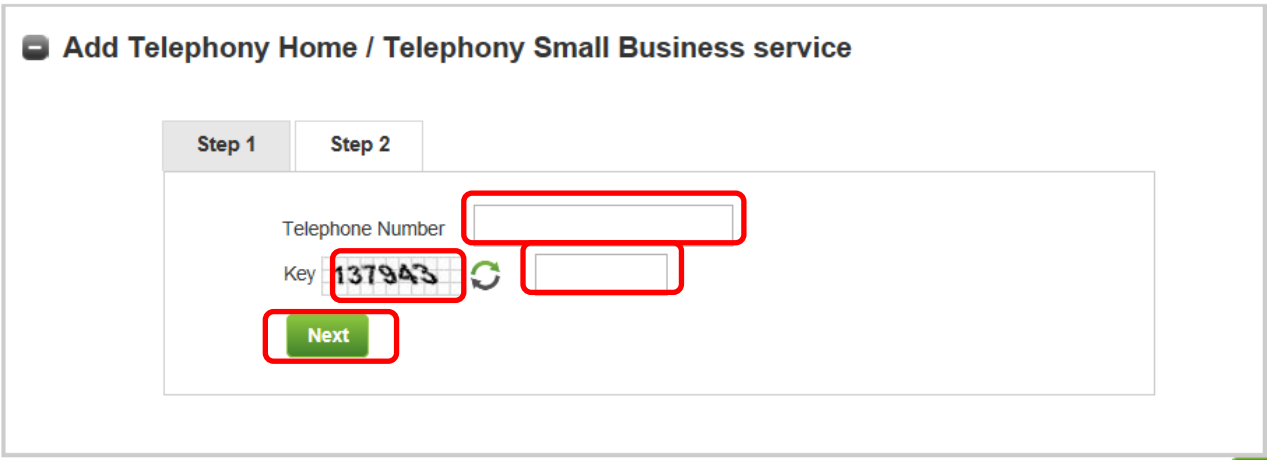

Next (Step 2) you will be prompted to call **free of charge** to 8000-2040 from one of your Telephony Home/ Telephony Small Business numbers and insert from your phone the 4 digit code provided from My Cyta portal.

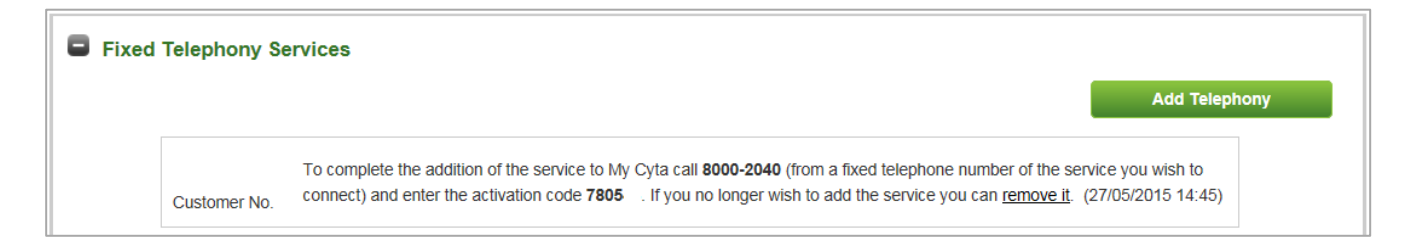

Your call to 8000-2040 successfully finalizes the addition of your Fixed Telephony Services to My Cyta portal.

Upon completion of the above process you will be able to manage your service and secondary facilities via the web. Moreover you can download CytaCommunicator software and make voice and video calls via your computer.

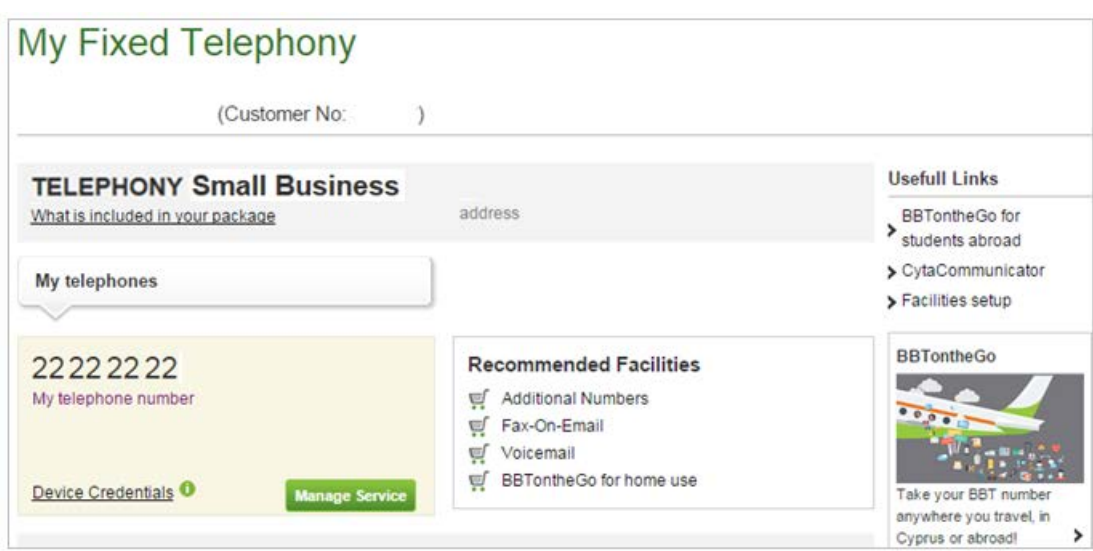

#### 3.2 Device credentials to manage your devices

The device credentials link is displayed under the corresponding Telephony Small Business numbers

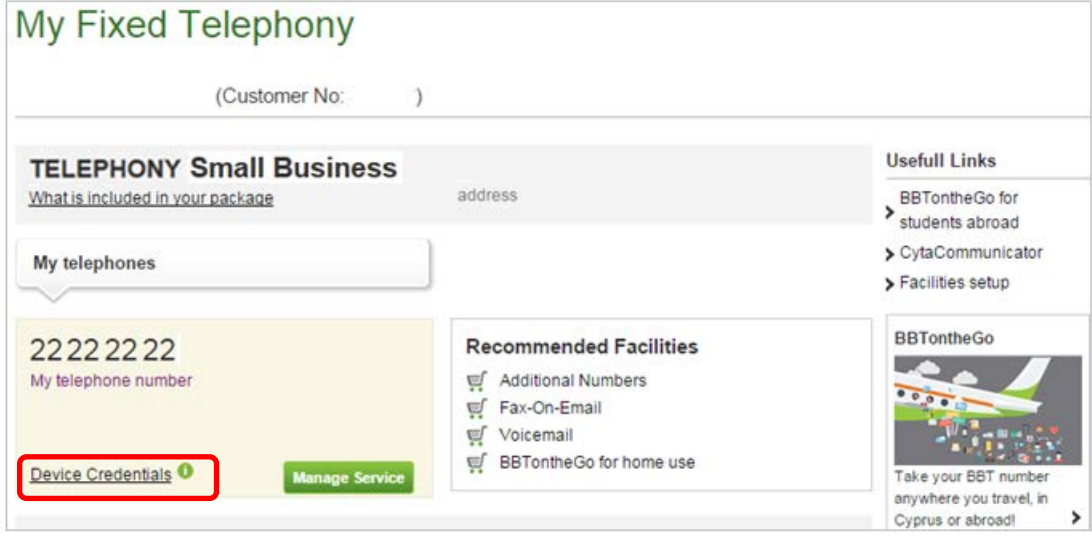

You can use the codes to connect an IP phone or activate Cyta Communicator on your personal computer.

There is a unique 16 digit code password credential for every Telephony Small Business number.

3.3 Installation of Cyta Communicator for voice and video calls via personal computer

Visi[t www.cyta.com.cy](http://www.cyta.com.cy/) , hence click on «Log in to My Cyta», and then insert your login codes (username and password) to connect to My Cyta. Hence, on the main menu of Fixed Telephony click on "More" link.

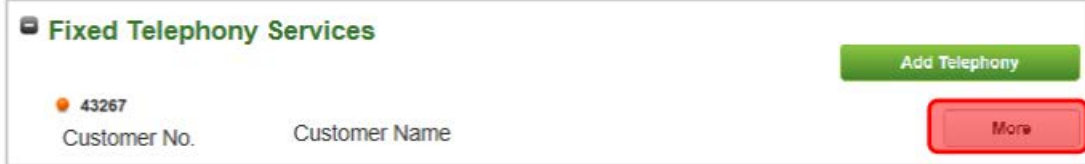

On the upper right part of the next page there is "Useful Links" menu. Click on CytaCommunicator link.

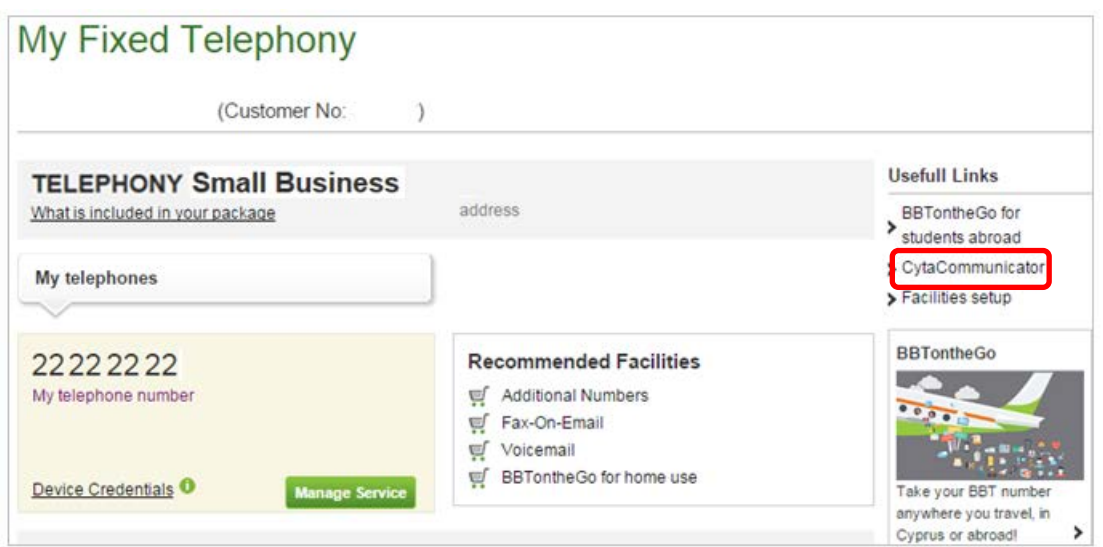

After you login, you can read Cyta Communicator installation guide and download the software on your computer from the "Install CytaCommunicator" link. To activate CytaCommunicator select the Telephony Small Business number to view the corresponding Device Credentials.

# First time connection to CytaCommunicator

If you are connecting to CytaCommunicator for the first time you need to insert the device credentials of the number you will use on the software. (Username 2XXXXXXX and Password 16 digit code device credential).

This process is used only on the first time connection if you prefer the software to store your username and password.

#### **Notes**

(α) CytaCommunicator requires a computer with Windows (XP, Vista, 7, 8 ή νεότερες εκδόσεις) and an internet connection.

(β) In case you are using Windows XP and receive the message below

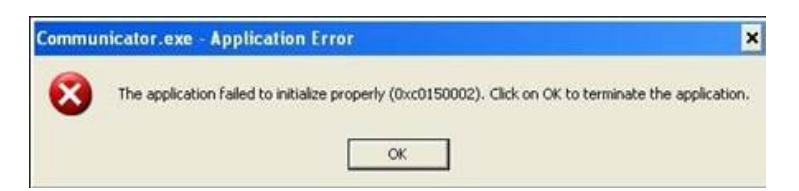

you have to uninstall CytaCommunicator from your computer. Hence install the additional "Download for Windows XP Patch". The patch is on the same page with the link to download CytaCommunicator (Step 3.3). When the patch file is installed download CytaCommunicator software on your computer again.

# **4. Supplementary Services**

Manage Telephony Small Business supplementary services to set your telephony service according to your needs. When you add Telephony on My Cyta portal, you will view all your Telephony Small Business numbers.

To manage the supplementary services for a number click on the "Manage Service" link displayed under the corresponding number.

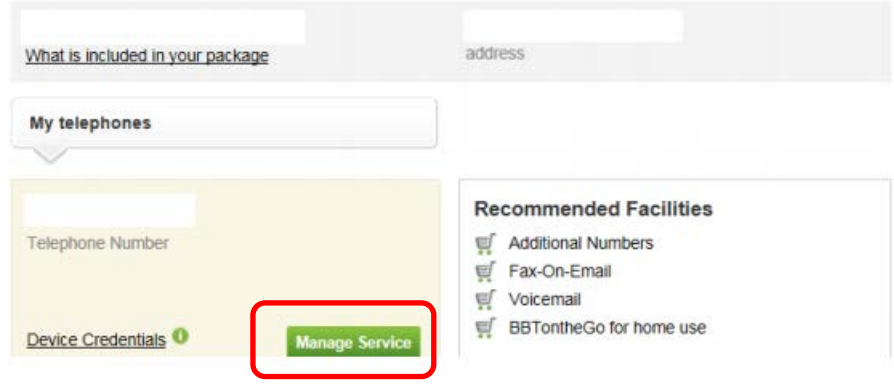

# 4.1 Supplementary Services Groups

There are six supplementary services groups:

-Profile

- -Incoming Calls
- Outgoing Calls

-Call Control

-Calling Plans

- Messaging

-Utilities

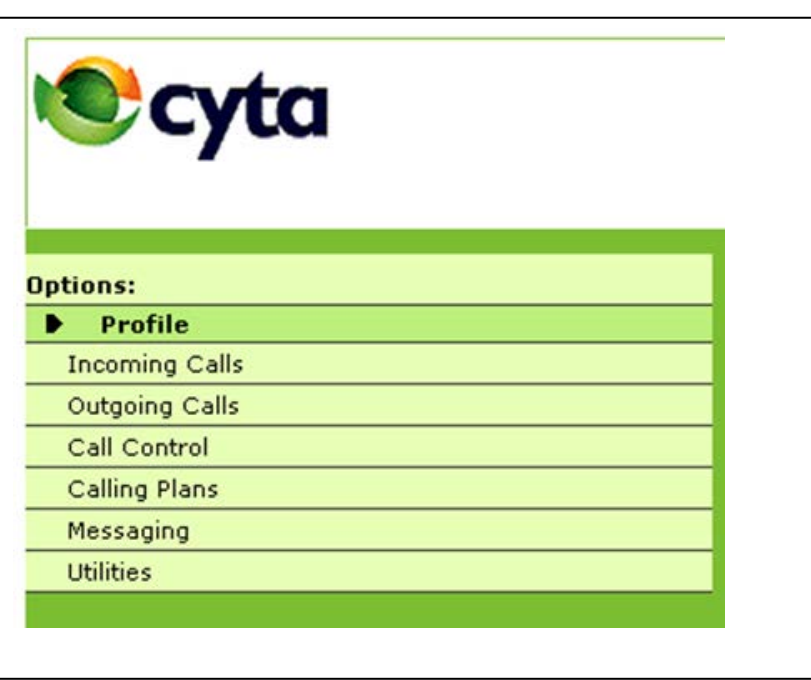

# 4.2 Supplementary Services Management

**Α. Profile/Schedules**

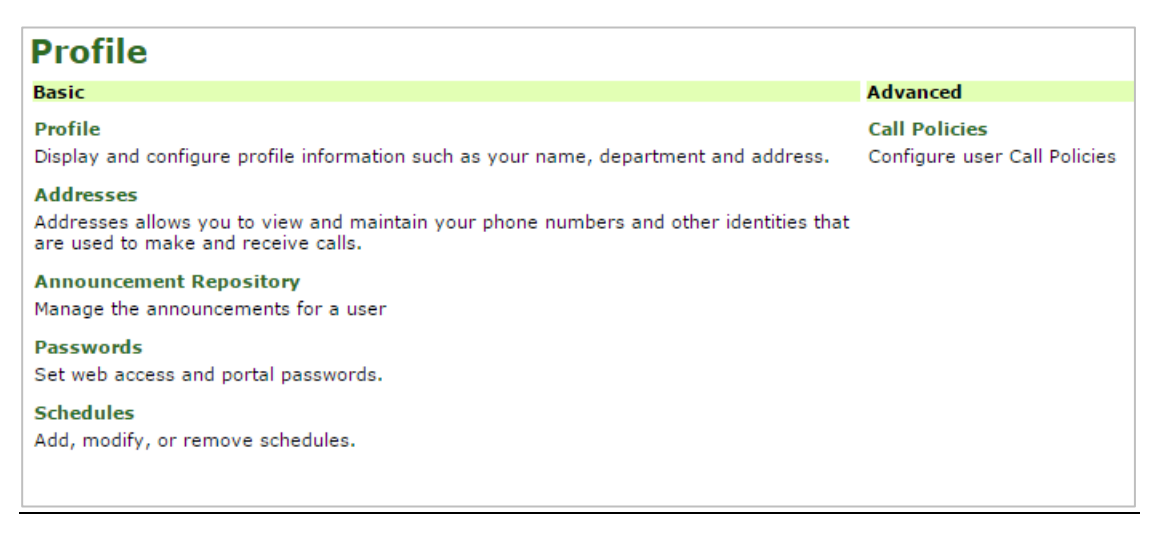

Maintain and view your profile information. Specify your schedule to manage your supplementary services according to your needs.

Insert the name of every user in the company

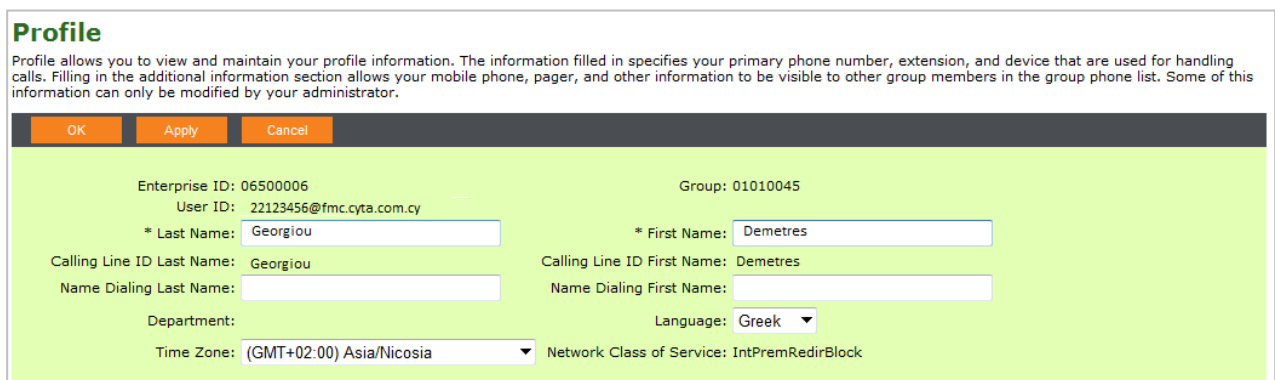

#### Extensions

View the 3 digit extension code of your telephone number via Addresses. The other Telephony Small Business numbers of your company can use this code to call you. The three digit code is the last 3 digits of your telephone number.

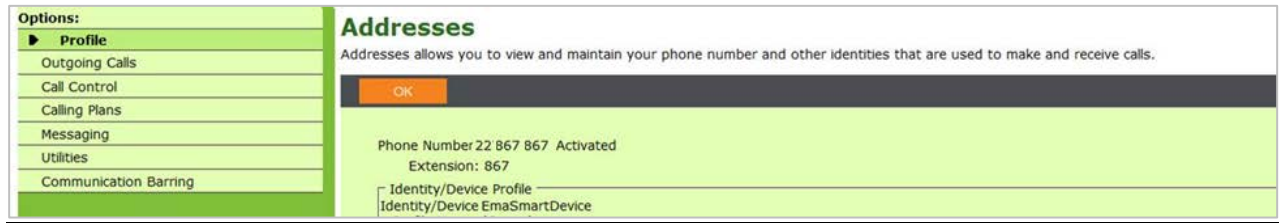

#### One number for all outgoing calls

Via Call Processing Policies you can set one number to be displayed on all outgoing calls of your company.

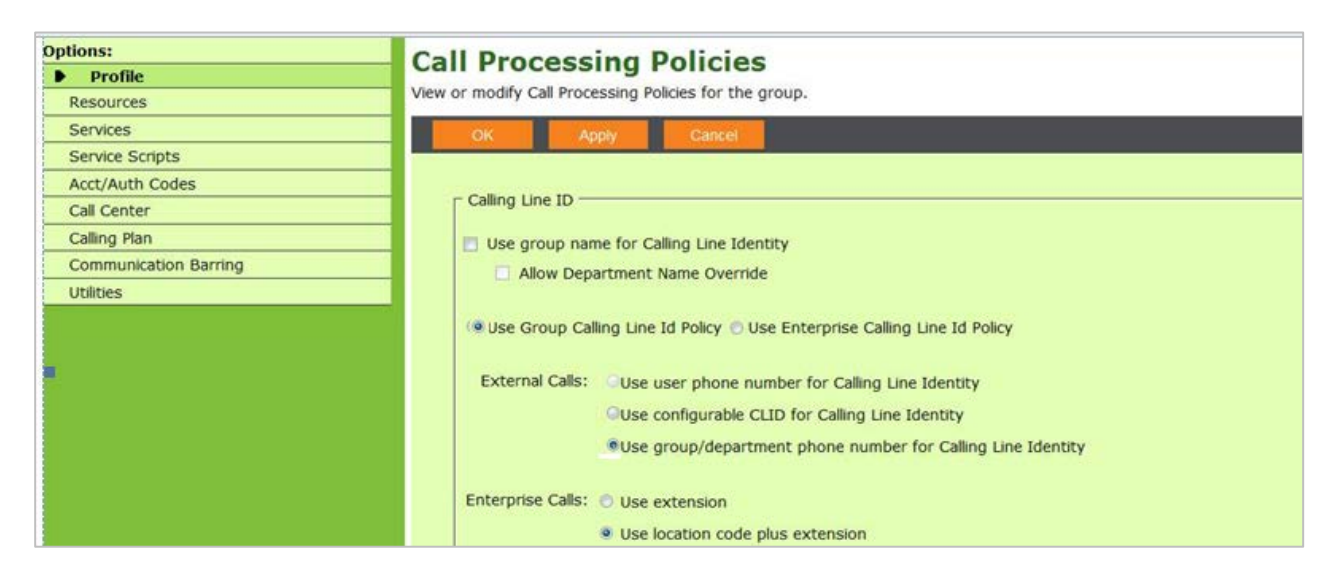

# **Β. Incoming Calls**

All the supplementary services to manage your incoming calls are listed below. Select one of the available links to modify the corresponding supplementary service.

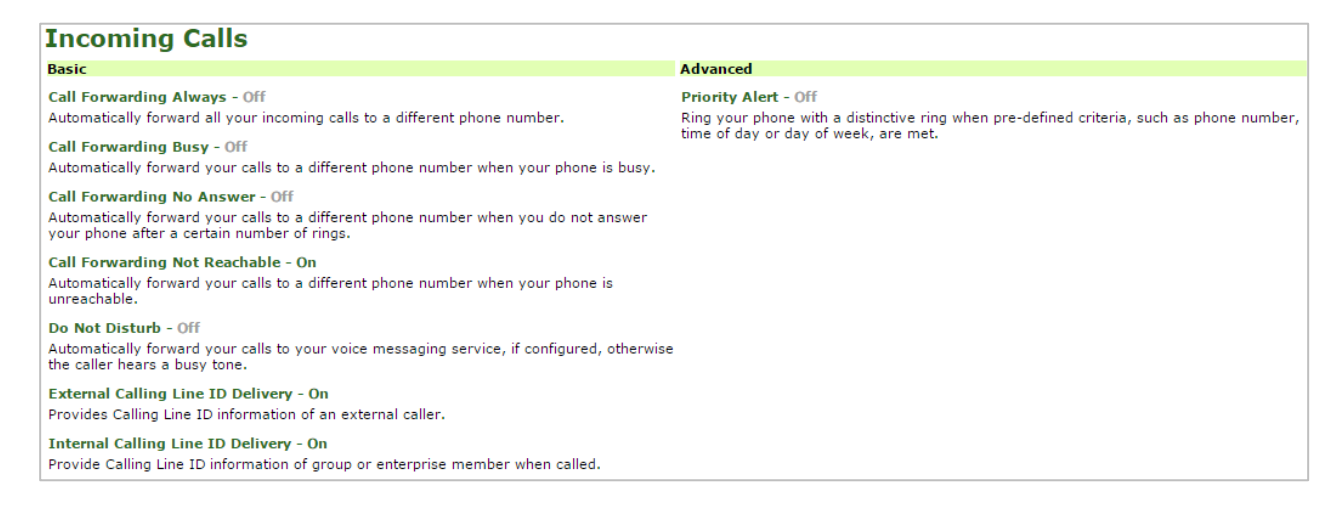

#### Call Forward Not Reachable

Activate this service to forward all incoming calls to another telephone (fixed or mobile), when your line is out of service. It is recommended to keep this service activated.

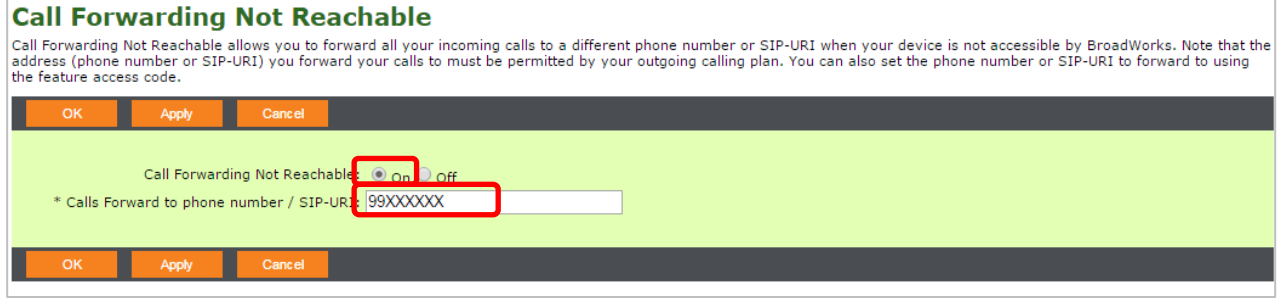

#### **C. Outgoing Calls**

All the supplementary services to manage your outgoing calls are listed below. Select one of the available links to modify the corresponding supplementary service.

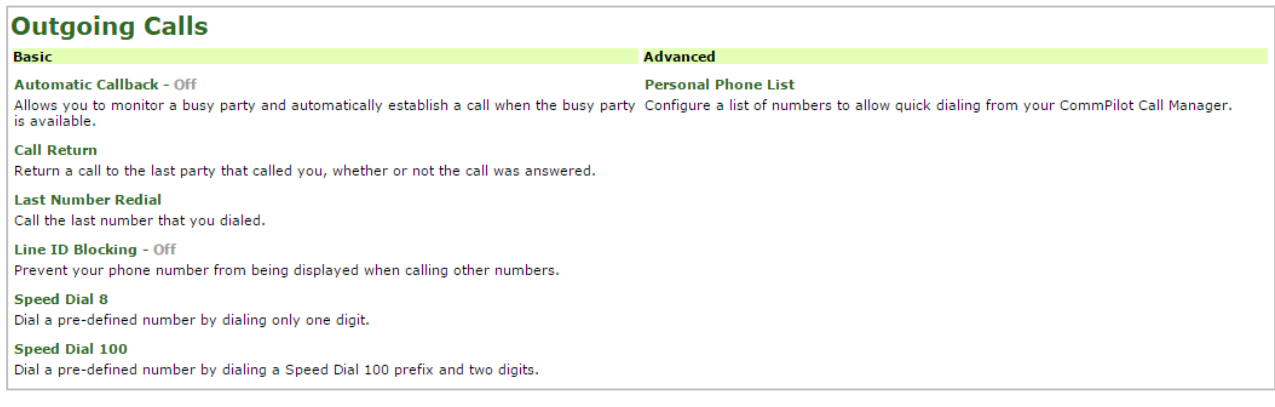

# **Automatic Callback**

Allows you to request notification when a busy line becomes available. A distinctive ring will be used to notify you when the user is available.

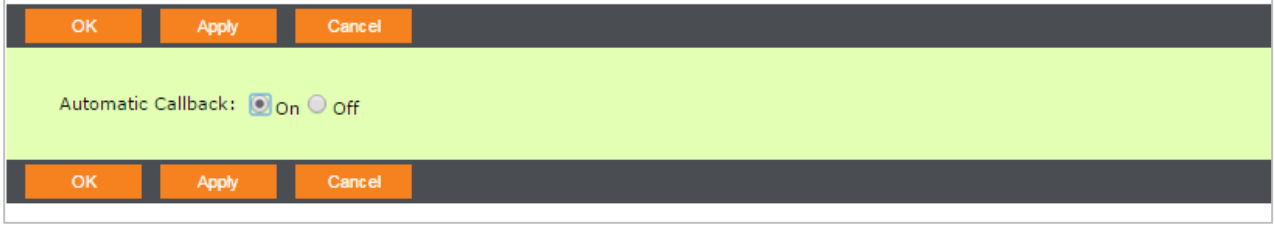

If you wish to activate this supplementary service select "On", then "Apply" and finally "OK".

## **D. Call Control**

 $\bigcap$ 

All the supplementary services to control calls are listed below. Select one of the available links to modify the corresponding supplementary service.

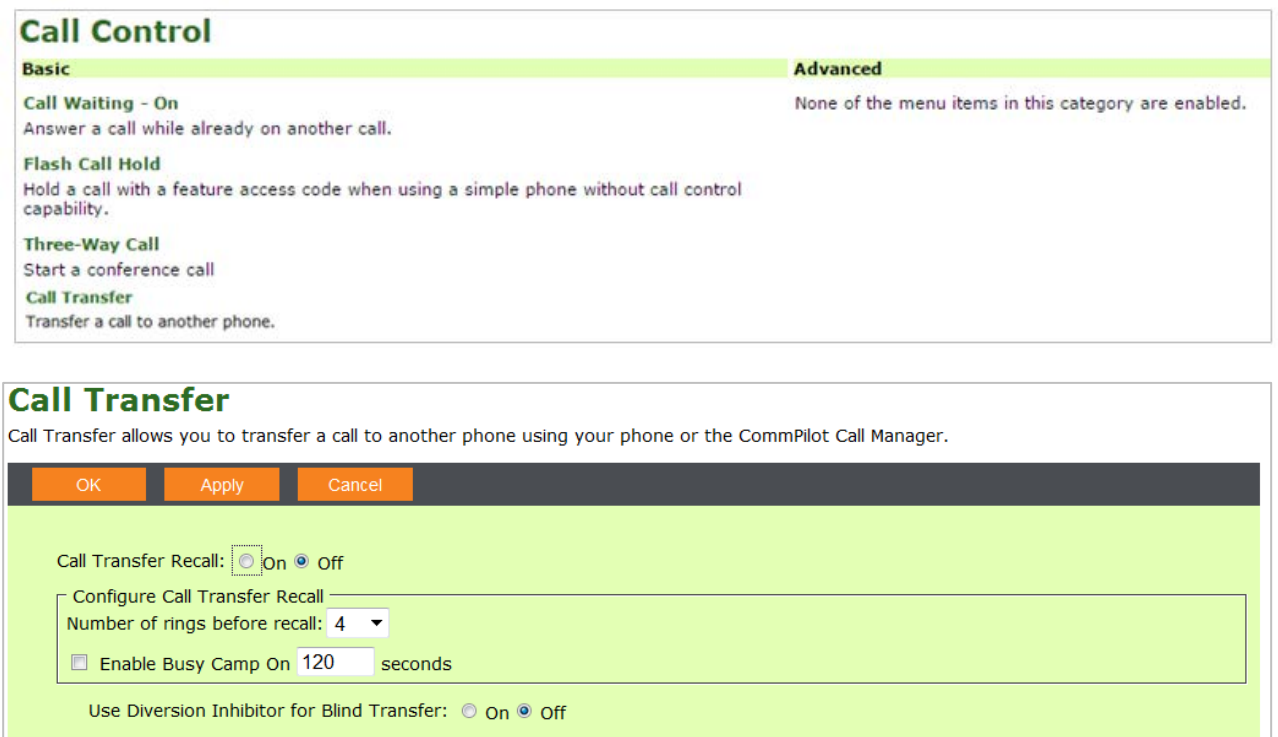

Use Diversion Inhibitor for Consultative Calls: © On @ Off

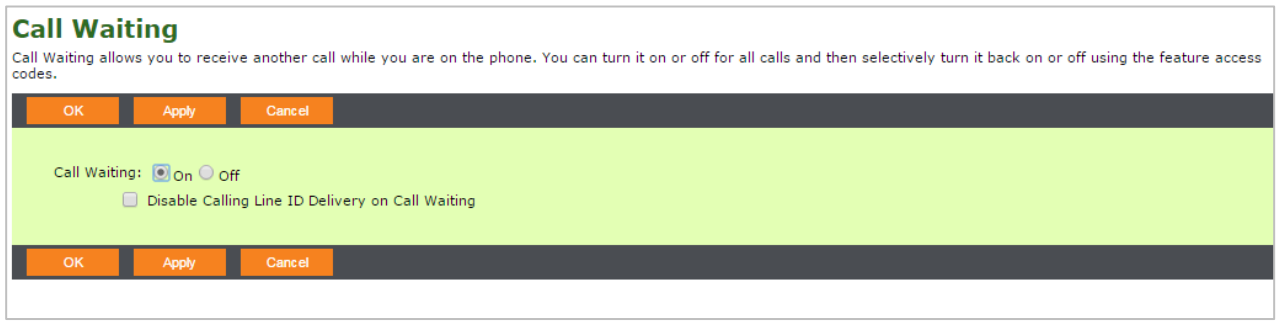

If you wish to activate these supplementary services select "On", then "Apply" and finally "OK".

### **Ε. Calling Plans**

There are predefined Outgoing and Incoming Calling Plans for the type of calls you make and receive. To change the default settings for barring and/or coded barrings call Cyta Call Center at 132.

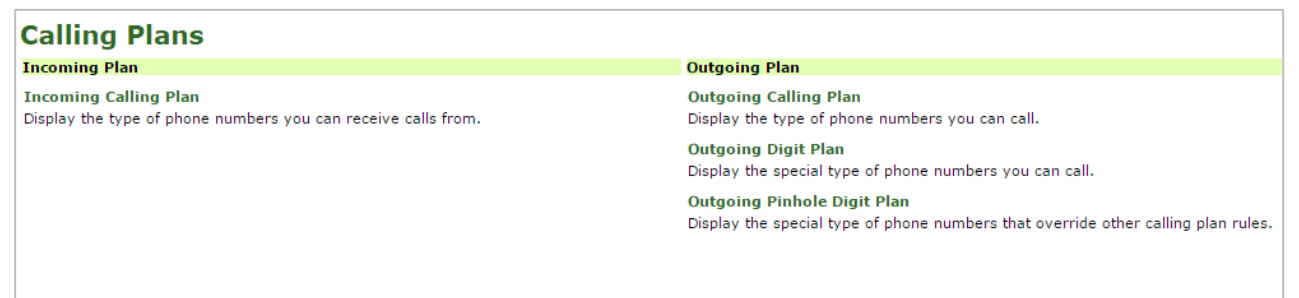

#### **F. Messaging**

The available supplementary services to manage messaging are listed below.

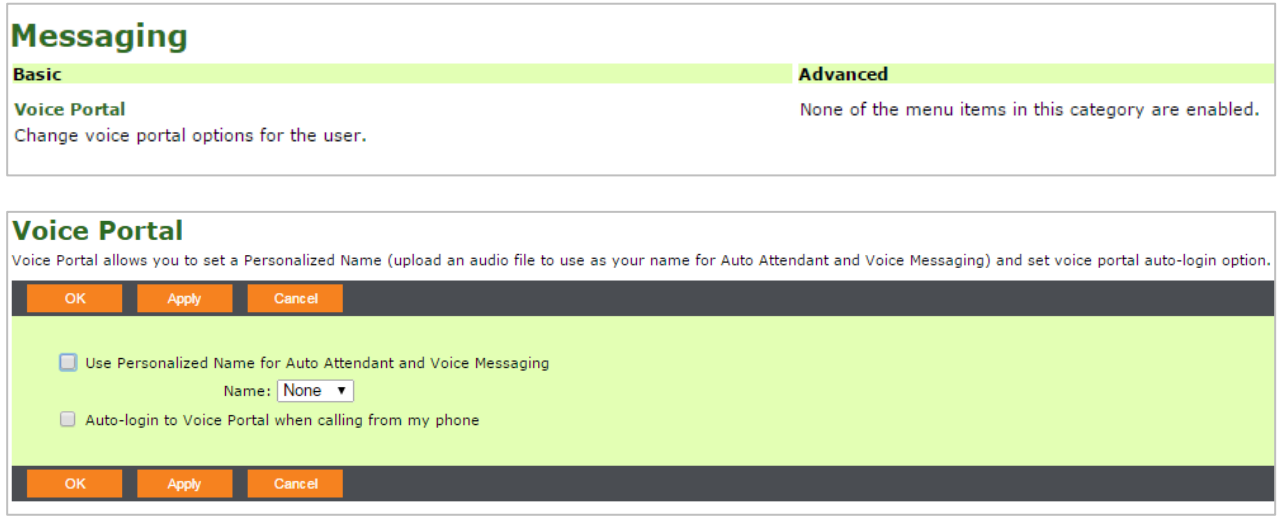

#### **G. Call Pickup**

Set a group of telephone numbers from your company. The users of these numbers will be able to answer an incoming call to any number of the group from their own device (number).

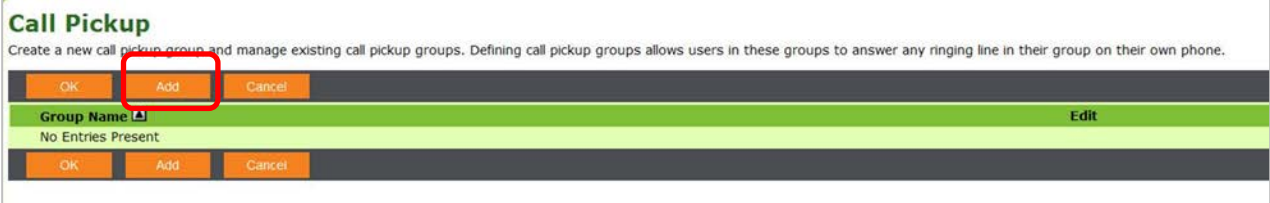

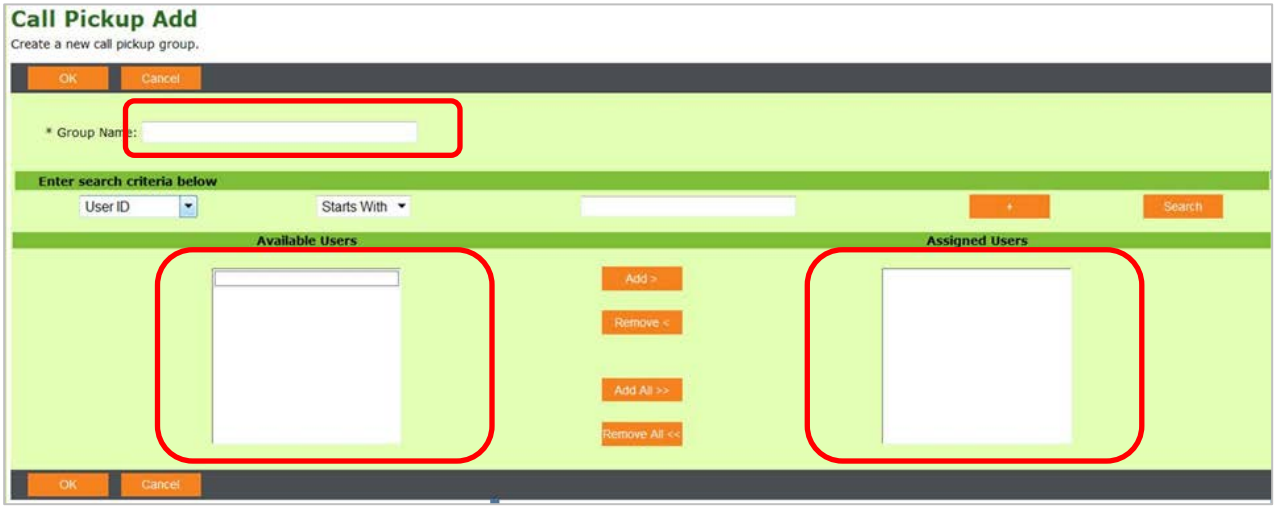

# **H. Codes for activation of supplementary services**

The predefined codes used to activate or deactivate supplementary services from your phone device are listed below. The activation of supplementary services is free of charge only if it is applied from My Cyta portal

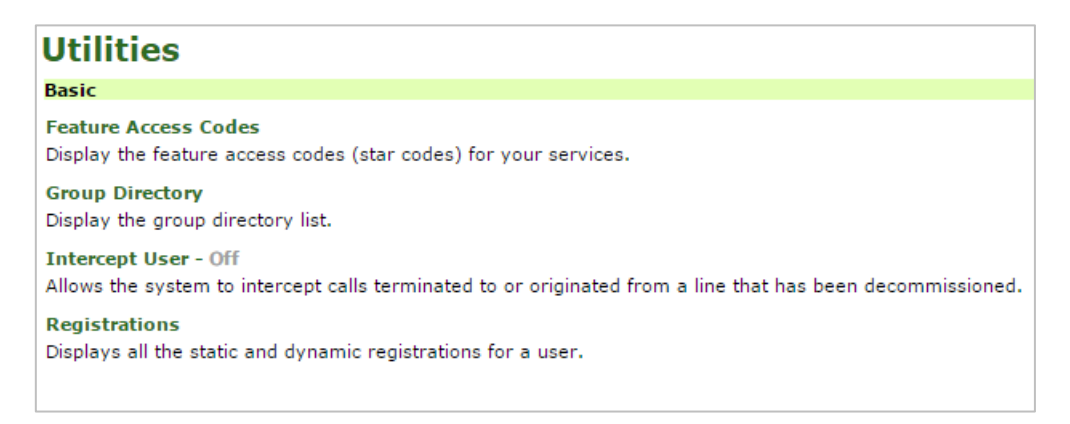

# **5. Problem accessing My Cyta portal**

If you don't remember your My Cyta username or password, visit [https://www.cyta.com.cy/forgot](https://www.cyta.com.cy/forgot-password)[password](https://www.cyta.com.cy/forgot-password) or contact Business Call Centre at 150.